## **Crewhu Integration Setup**

## How to Set Up Crewhu Integration with MSPbots

You can set up the Crewhu integration by applying the Crewhu API key to MSPbots.

- Create an API key in Crewhu.
- Configure Crewhu in MSPbots.
- Test the connection.

Here are the detailed steps that you need to follow:

## 1. Create an API key in Crewhu.

- a. Log in to CrewHu. Click on **Settings** > **Integration** link.
- b. On the Integration page, go to the **Open API** box.
- c. Click the **+Add** button.
- d. Name the API key **MSPbots**, then confirm.
- e. The token appears after the name is confirmed. Click the **Copy Token** button to copy it to your clipboard.

## 2. Configure the Crewhu data source in MSPbots.

a. Log in to MSPbots and click **Integrations** on the left pane.

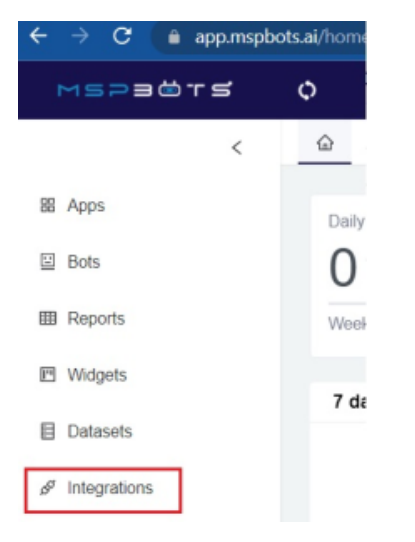

b. Search for Crewhu on the **Integrations tab** and select it.

c. Paste the token on the **Token** field.

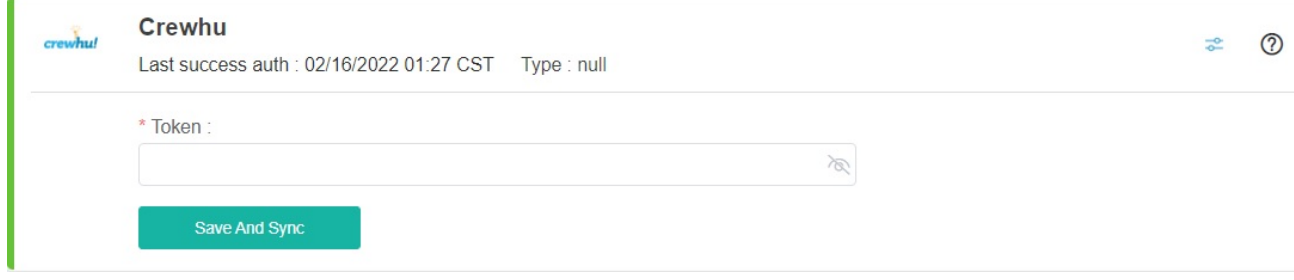

d. Click **Save and Sync**.

3. Test the connection.

a. Do steps 2a and 2b above.

b. Check for the **Connected** and **Success** statuses. You should also see a green triangle that means that the connection is running.

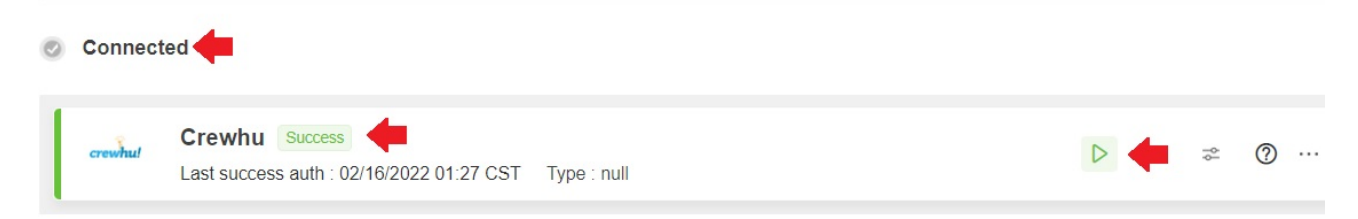